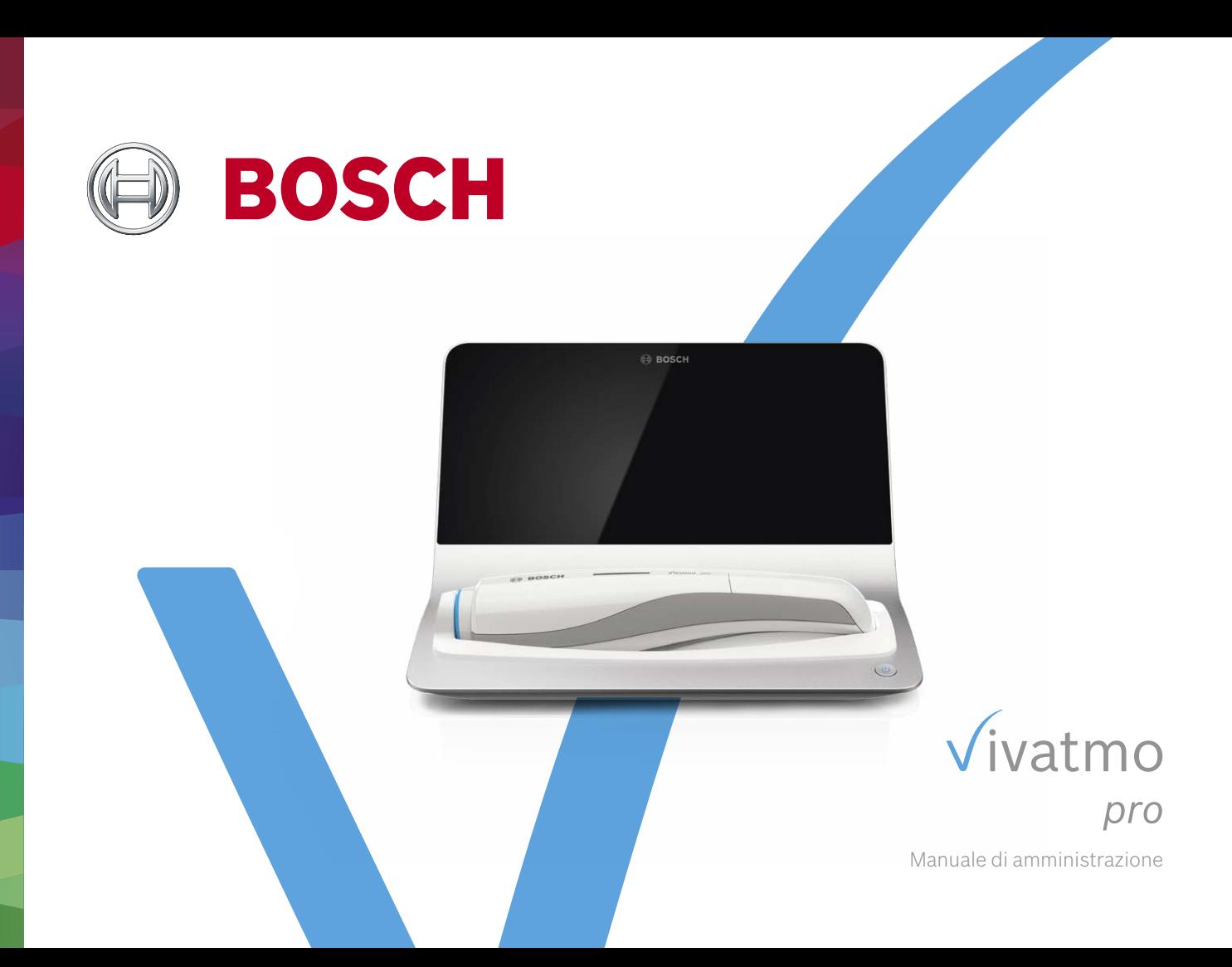

# **Indice**

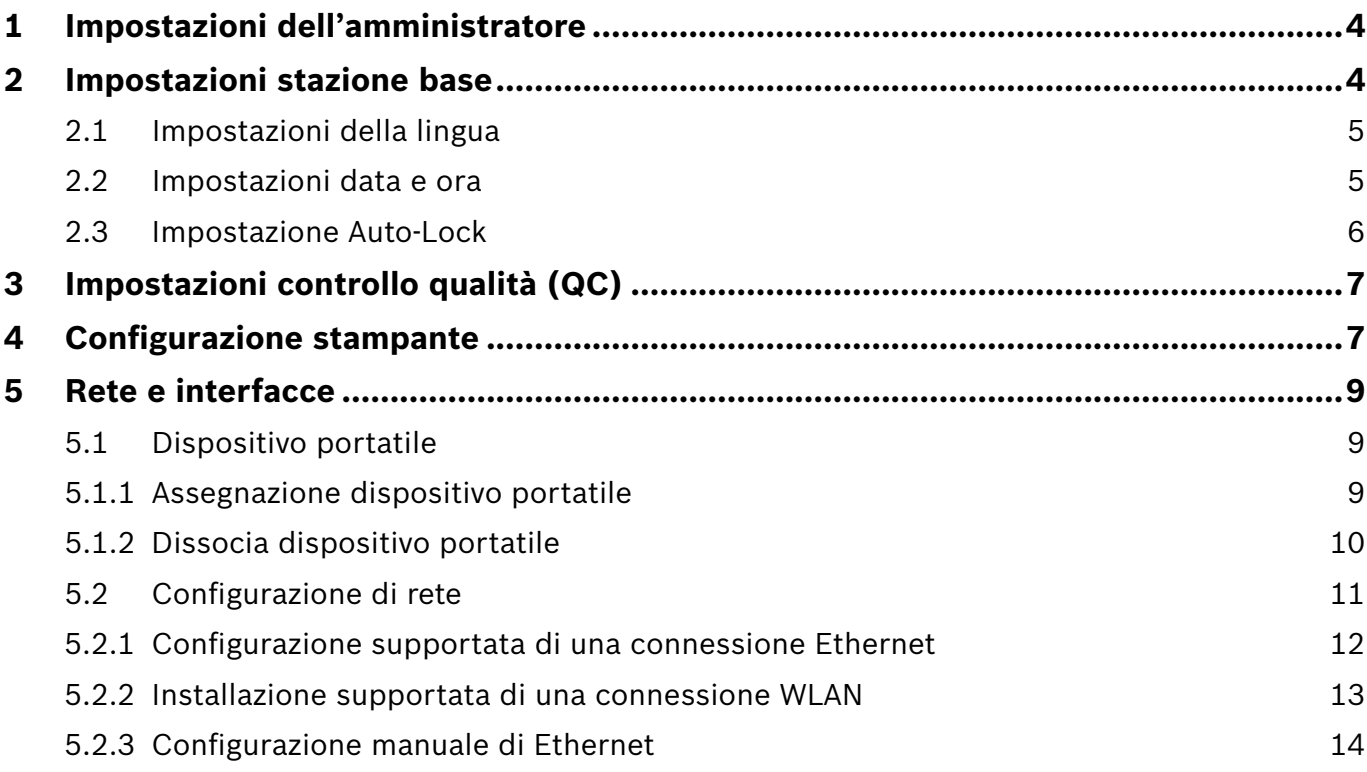

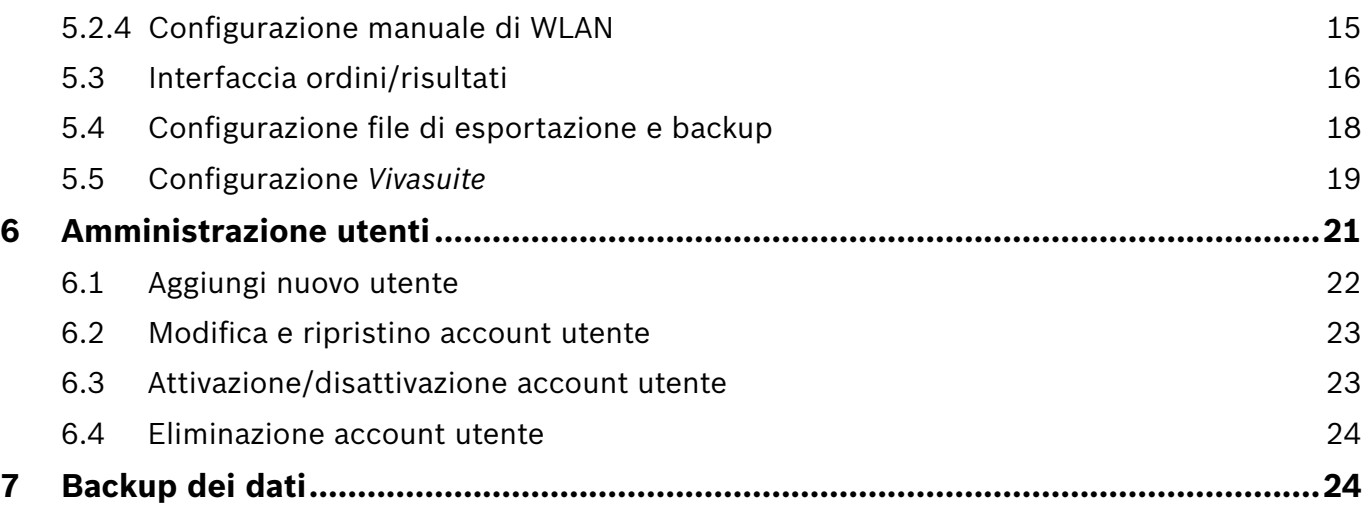

# **1 Impostazioni dell'amministratore**

Questo manuale di amministrazione integra le istruzioni per l'uso di *Vivatmo pro* e spiega tutte le impostazioni dell'amministratore del menu delle impostazioni.

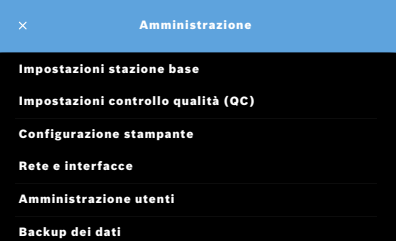

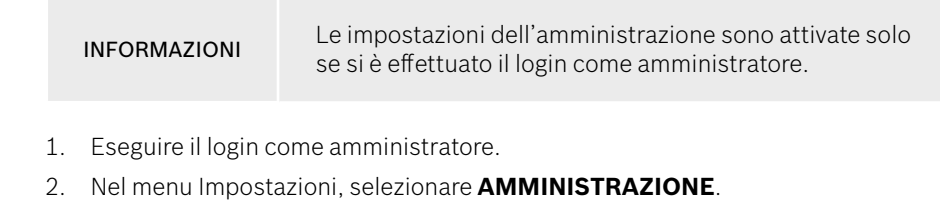

# **2 Impostazioni stazione base**

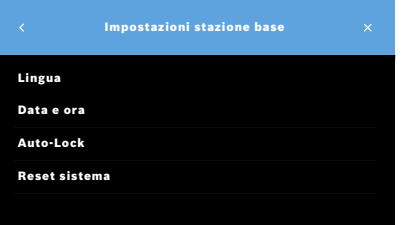

3. Nella schermata **Amministrazione**, selezionare **Impostazioni stazione base**.

Si apre la schermata **Impostazioni stazione base** per modificare lingua, data e ora, Auto-Lock o reset sistema. Il reset sistema ripristina tutti i dati e le impostazioni archiviate.

# **2.1 Impostazioni della lingua**

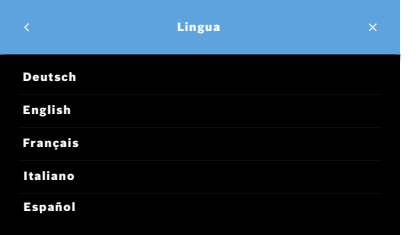

- 1. Nella schermata **Impostazioni stazione base**, selezionare **Lingua**.
- 2. Selezionare la lingua desiderata.

# **2.2 Impostazioni data e ora**

Il formato dell'ora è <gg/mm/aaaa>, <hh:mm> 0-24 h.

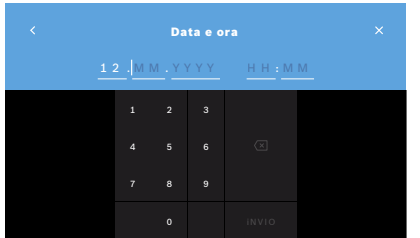

- 1. Nella schermata **Impostazioni stazione base**, selezionare **Data e ora**.
- 2. Inserire giorno, mese, anno e ora.
- 3. Confermare con il pulsante **INVIO**.
- 4. Selezionare il pulsante **CONTINUA** per confermare le impostazioni.

# **2.3 Impostazione Auto-Lock**

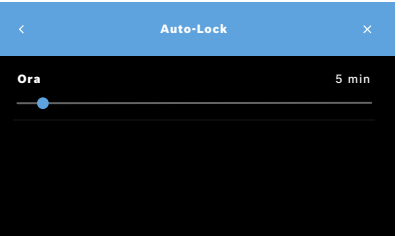

**Reset sistema**

Attivando Auto-Lock, il sistema si spegne per ridurre il consumo energetico e proteggere i dati del paziente. Dopo un lock-off automatico, l'utente deve di nuovo effettuare il login.

È possibile impostare l'intervallo in base alle esigenze nell'ambiente sanitario.

- 1. Nella schermata **Impostazioni stazione base**, selezionare **Auto-Lock**.
- 2. Selezionare e mantenere il dito premuto sul punto blu e muoverlo quindi sull'ora desiderata per l'Auto-Lock.

Il reset sistema rimuove tutte le misurazioni archiviate dalla stazione base e tutti i dati di pazienti e utenti. Data e ora sono ripristinati e successivamente non sarà collegato alcun dispositivo portatile.

INFORMAZIONI Usare solo il reset sistema prima di smaltirlo o di restituirlo all'assistenza.

# **3 Impostazioni controllo qualità (QC)**

I test esterni di QC servono per controllare le misurazioni del dispositivo portatile *Vivatmo pro* rispetto alle concentrazioni di ossido nitrico (NO) di riferimento.

Solo l'amministratore può accedere alle impostazioni di controllo della qualità. Le impostazioni includono lo stato QC, l'intervallo e il numero di misurazioni.

Per ulteriori informazioni, vedere "6.2 Controllo qualità (QC)" nelle istruzioni generali per l'uso.

# **4 Configurazione stampante**

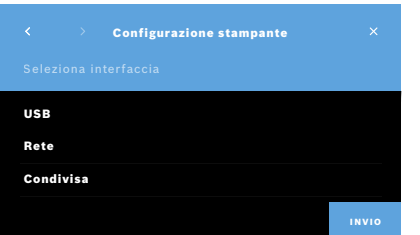

- 1. Nella schermata **Amministrazione**, selezionare **Configurazione stampante**. Si apre la schermata **Elenco delle stampanti**. La stampante standard viene evidenziata.
- 2. Selezionare **Aggiungi nuova stampante**.
- 3. Selezionare l'interfaccia stampante desiderata:
	- USB
	- Rete
	- Condivisa

Selezionare il pulsante **Freccia destra** per passare alla schermata **Seleziona stampante**.

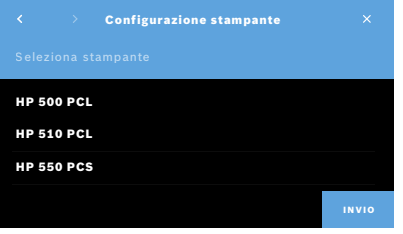

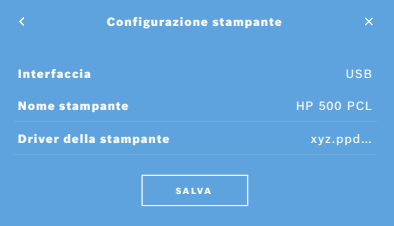

INFORMAZIONI ldati della stampa sono trasmessi in modo non criptato.

- 4. Nella schermata **Seleziona stampante**, selezionare la stampante desiderata.
- 5. Selezionare la **Freccia destra** per passare alla schermata **Seleziona driver della stampante**.
- 6. Selezionare il **driver della stampante**.

Appare la schermata **Configurazione stampante**.

7. Selezionare il pulsante **SALVA** per memorizzare la configurazione della stampante.

Viene visualizzato l'elenco delle stampanti.

Elementi nell'elenco delle stampanti:

- 1. Evidenziare una stampante per selezionare la stampante di default.
- 2. Selezionare il pulsante **Elimina** per eliminare una stampante dall'elenco.
- 3. Selezionare il pulsante **x** per chiudere l'elenco.

# **5 Rete e interfacce**

# **5.1 Dispositivo portatile**

### **5.1.1 Assegnazione dispositivo portatile**

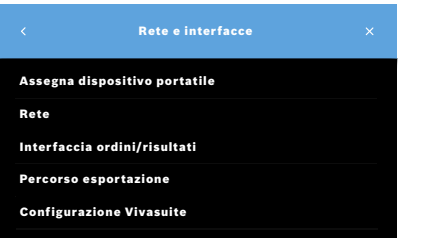

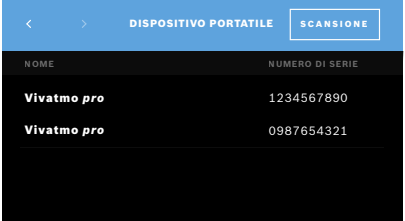

- 1. Nella schermata **Amministrazione**, selezionare **Rete e interfacce**.
- 2. Nella schermata **Rete**, selezionare **Assegna dispositivo portatile**.
- 3. Accendere il proprio dispositivo portatile.
- 4. Selezionare **SCANSIONE**.
- 5. Attendere il completamento della procedura di scansione.

Compare l'elenco dei dispositivi portatili attivi.

Se non è attivo alcun dispositivo portatile, compare il messaggio: "Nessun dispositivo portatile disponibile".

- 6. Confrontare il numero del dispositivo portatile *Vivatmo pro* presente in elenco con il numero di serie sotto il simbolo  $\overline{\text{SN}}$  sull'impugnatura del dispositivo.
- 7. Dall'elenco, selezionare il dispositivo portatile *Vivatmo pro* da installare con la stazione base *Vivatmo pro*.
- 8. Si apre la schermata Configurazione del dispositivo portatile. Il dispositivo portatile e la stazione base si collegano automaticamente.

Il dispositivo portatile *Vivatmo pro* e la stazione base *Vivatmo pro* indicano adesso la stessa data e la stessa ora.

#### INFORMAZIONI Se il QC è attivato, dopo aver assegnato un nuovo dispositivo portatile, effettuare una misurazione QC. Il software della stazione base salva lo stato QC del dispositivo portatile durante ogni misurazione.

#### **5.1.2 Dissocia dispositivo portatile**

Qualora prima fosse stato installato un altro dispositivo, viene scollegato toccando il pulsante **Dissocia dispositivo portatile**. Se si desidera smaltire il vecchio dispositivo portatile, cancellare la memoria e togliere la batteria.

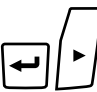

1. Mantenere premuti il pulsante **ENTER** e **Freccia destra** per 3 secondi.

Viene selezionata l'icona **Cancella memoria**.

- 2. Utilizzare i pulsanti **Freccia** per selezionare il segno di spunta.
- 3. Premere il pulsante **ENTER** per confermare la cancellazione della memoria.

Viene visualizzata un'animazione mentre l'icona **Cancella memoria** lampeggia.

- 4. Premere il pulsante **ENTER** per tornare alla schermata principale.
- 5. Spegnere il dispositivo portatile.

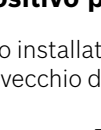

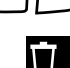

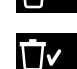

 $\overline{\phantom{0}}$ 

LL

# **5.2 Configurazione di rete**

*Vivatmo pro* può essere collegato a una rete area locale per ricevere ordini di misurazioni, inviare risultati di misurazioni, esportare dati di misurazioni in relazione a pazienti o per usare una stampante di rete. *Vivatmo pro* supporta Ethernet e wireless tramite connessione WLAN.

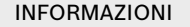

*Vivatmo pro* **non deve essere usato in reti non protette.** La sicurezza dei dati basata sulle credenziali utente dovrebbe essere applicata in conformità delle politiche locali in materia di sicurezza dei dati. I dati sono trasmessi in modo non criptato.

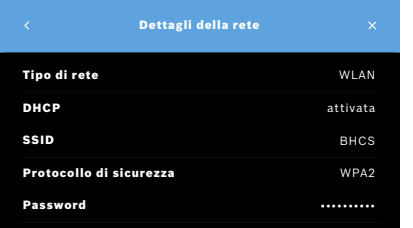

- 1. Nella schermata **Rete e interfacce**, selezionare **Rete**.
- 2. Se è già configurato un accesso di rete, selezionare **Mostra configurazione di rete**.

Si apre la schermata **Dettagli della rete** che riporta le seguenti informazioni:

- **Tipo di rete**: WLAN o Ethernet
- **DHCP**: **D**ynamic **H**ost **C**onfiguration **P**rotocol Quando il DHCP è abilitato, il dispositivo supporta la configurazione della rete.
- **SSID**: **S**ervice **S**et **Id**entifier Visualizza il nome della rete WLAN.
- **Protocollo di sicurezza**: visualizza il protocollo di sicurezza usato per il vostro sistema.
- **Password**: visualizza la password di rete.

#### **5.2.1 Configurazione supportata di una connessione Ethernet**

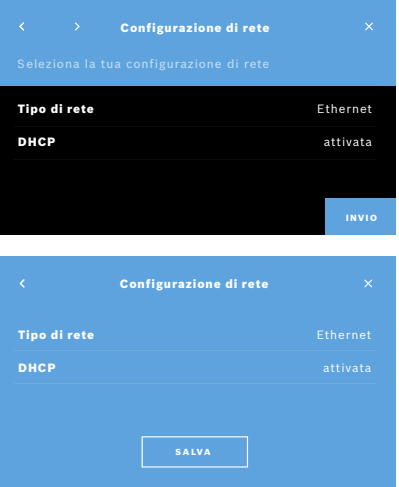

- 1. Inserire il cavo nella porta Ethernet sul lato posteriore della stazione base *Vivatmo pro*.
- 2. Nella schermata **Rete**, selezionare **Configura rete**.
- 3. Nel menu a tendina selezionare il tipo di rete **Ethernet**.
- 4. Attivare il **DHCP**.
- 5. Selezionare il pulsante **SALVA** per confermare.

#### **5.2.2 Installazione supportata di una connessione WLAN**

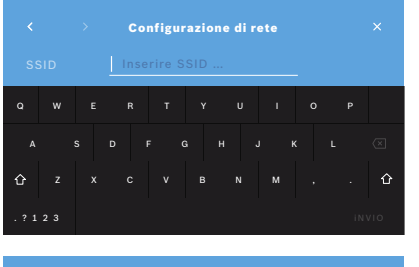

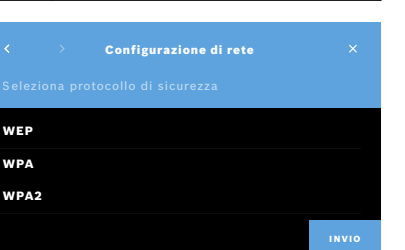

- 1. Nella schermata **Rete**, selezionare **Configura rete**.
- 2. Selezionare il tipo di rete **WLAN**.
- 3. Attivare il **DHCP**.
- 4. Nella schermata **Imposta rete SSID**, inserire il nome della WLAN.
- 5. Selezionare la **Freccia destra** o il pulsante **INVIO** per uscire dalla schermata.
- 6. Selezionare il protocollo di sicurezza attivato nella vostra WLAN.
- 7. Selezionare la **Freccia destra** per uscire dalla schermata.
- 8. Nella schermata successiva, inserire la password per la WLAN.
- 9. Selezionare la **Freccia destra** o il pulsante **INVIO** per uscire dalla schermata.
- 10. Selezionare il pulsante **SALVA** per confermare.

#### **5.2.3 Configurazione manuale di Ethernet**

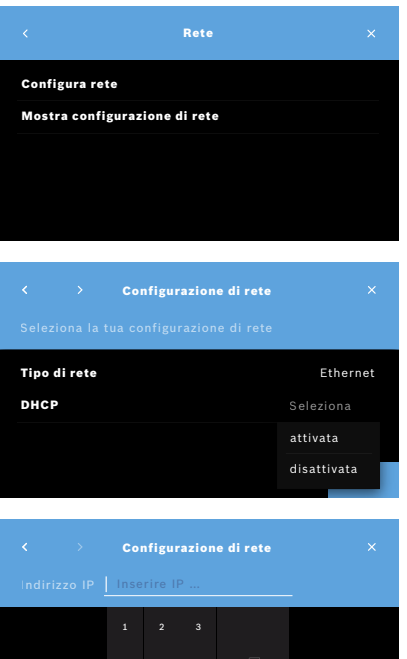

4 5 6 7 8 9

- 1. Inserire il cavo nella porta Ethernet della stazione base.
- 2. Nella schermata **Rete**, selezionare **Configura rete**.

- 3. Selezionare il **tipo di rete Ethernet**.
- 4. Disattivare il **DHCP**.

- 5. Inserire **Indirizzo IP e** la maschera sottorete della rete.
- 6. Inserire **ID gateway**.
- 7. Selezionare la **Freccia destra** o il pulsante **INVIO** per uscire dalla schermata.

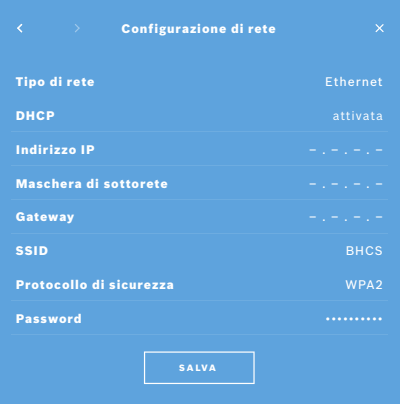

8. Selezionare il pulsante **SALVA** per confermare.

#### **5.2.4 Configurazione manuale di WLAN**

- 1. Nella schermata **Rete**, selezionare **Configura rete**. Si apre la schermata **Configurazione di rete**.
- 2. Selezionare il tipo di rete **WLAN**.
- 3. Disattivare il **DHCP**.
- 4. Seguire le operazioni da 4 a 8 di "5.2.2 Installazione supportata di una connessione WLAN".
- 5. Seguire le operazioni da 5 a 8 di "5.2.3 Configurazione manuale di Ethernet". Una volta completata la configurazione, viene visualizzata la schermata **Configurazione di rete**.
- 6. Selezionare il pulsante **SALVA** per confermare.

# **5.3 Interfaccia ordini/risultati**

Se la rete è configurata, *Vivatmo pro* può ricevere ordini di misurazioni da e inviare risultati a un sistema elettronico di registro paziente (EPR). Sono supportati gli standard di interfaccia GDT (German Data Transfer) e HL7.

Per configurare l'interfaccia nel sistema di gestione paziente, seguire l'installazione guidata:

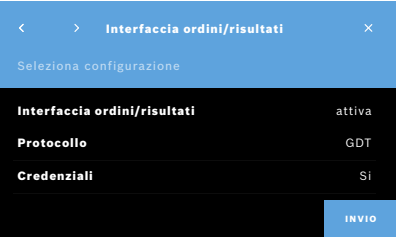

- 1. Nella schermata **Amministrazione**, selezionare **Rete e interfacce**.
- 2. Nella schermata **Rete e interfacce**, selezionare **Interfaccia ordini/risultati**. È possibile selezionare:
	- **Configura interfaccia** per modificare le impostazioni.
	- **Mostra configurazione interfaccia** per visualizzare le impostazioni attuali.

Selezionare **Configura interfaccia** per modificare le impostazioni.

- 3. Attivare **Interfaccia ordini/risultati**. Il sistema mantiene le impostazioni dell'interfaccia quando questo è disattivato.
- 4. Selezionare il pulsante **Freccia destra** per passare alla schermata successiva. Selezionare lo standard di protocollo desiderato: **HL7** o **GDT**.
- 5. Selezionare **Sì** per le credenziali quando l'accesso a **Interfaccia ordini/ risultati** è controllato tramite nome utente e password.

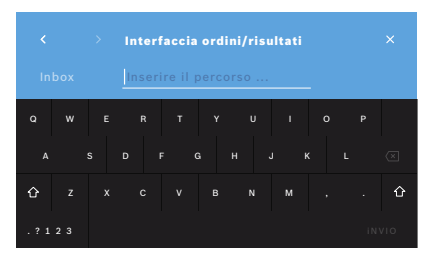

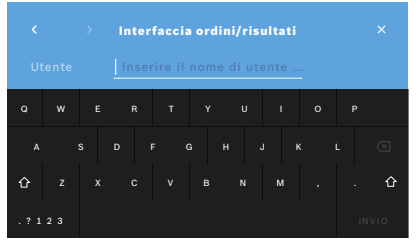

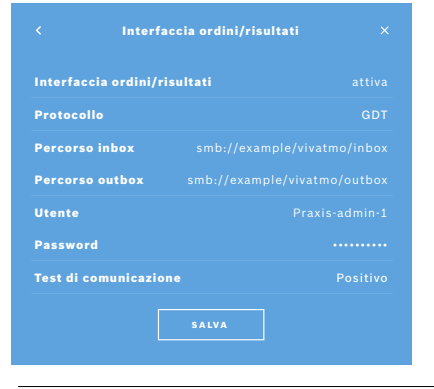

- 6. In conformità delle specifiche TI della vostra organizzazione, stabilire il percorso della cartella per gli ordini di misurazione in entrata.
- 7. Ripetere la procedura per la collocazione della cartella per i dati in uscita.
- 8. Confermare con il pulsante **INVIO**.

Se sono richieste le credenziali, seguire le operazioni da 9 a 13.

- 9. Inserire il nome utente richiesto per accedere ai dati del sistema EPR.
- 10. Premere il pulsante **INVIO** per passare alla schermata successiva.
- 11. Inserire la password richiesta per accedere ai dati del sistema EPR.
- 12. Confermare con il pulsante **INVIO**.

Vengono visualizzate le impostazioni per l'**Interfaccia ordini/risultati** comprensive del risultato di Test di comunicazione.

13. Verificare i dati e, se sono corretti, selezionare il pulsante **SALVA**. Sulla schermata principale, compare il pulsante degli ordini, consultare "2.1 Elementi dello schermo" nelle istruzioni generali per l'uso.

Se si eliminano le cartelle dei dati in entrata e in uscita, il pulsante degli ordini scompare dalla schermata principale.

# **5.4 Configurazione file di esportazione e backup**

È possibile esportare i dati dei registri paziente (cfr. "5.1 Registri paziente" nelle istruzioni generali per l'uso) o eseguire il backup di tutti i dati di misurazione e dei pazienti (cfr. "7 Backup dei dati") in una posizione di archiviazione definita. La posizione di archiviazione può essere un'unità USB o di rete. I file di esportazione di un paziente possono essere identificati tramite l'ora e il nome del paziente. I dati delle esportazioni sono trasmessi in modo non criptato. Il file di backup è archiviato in forma crittografata e può essere ricaricato solo sulla stessa stazione base.

Per la configurazione attenersi alla procedura guidata:

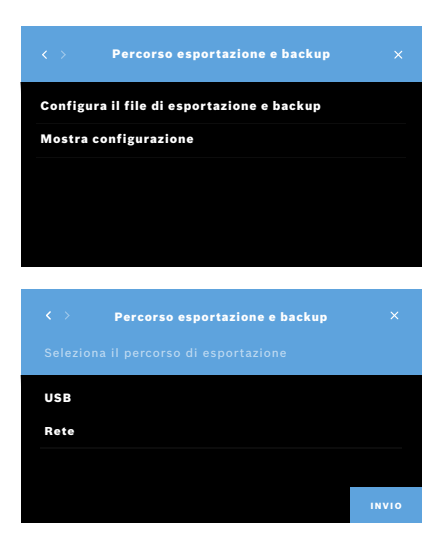

- 1. Nella schermata **Amministrazione**, selezionare **Rete e interfacce**.
- 2. Nella schermata **Rete e interfaccia**, toccare **Percorso esportazione e backup**.

- 3. Selezionare **Configura il file di esportazione e backup** per modificare le impostazioni.
- 4. In conformità delle specifiche TI della vostra organizzazione, stabilire il percorso per l'archiviazione dei file di esportazione e backup su USB o drive di rete. Chiudere sempre il percorso con il simbolo "/".

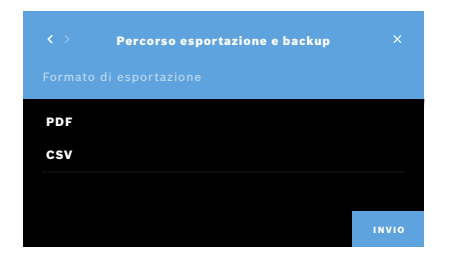

- 5. Selezionare come formato di esportazione **CSV** o **PDF**. Vengono visualizzate le impostazioni per il **Percorso esportazione e backup**.
- 6. Verificare i dati e, se sono corretti, selezionare il pulsante **SALVA**.

# **5.5 Configurazione** *Vivasuite*

*Vivasuite* è l'ecosistema digitale di *Vivatmo* che consente di utilizzare servizi come la gestione dei dispositivi e l'aggiornamento remoto del software. *Vivasuite* si basa su IoT Cloud di Bosch e applica gli standard più elevati per quanto concerne sicurezza e privacy dei dati.

È necessaria la registrazione a *Vivasuite* e l'accoppiamento del dispositivo. Il dispositivo deve essere collegato a una rete dotata di connessione Internet.

Per collegare *Vivatmo pro* a *Vivasuite* eseguire le seguenti operazioni:

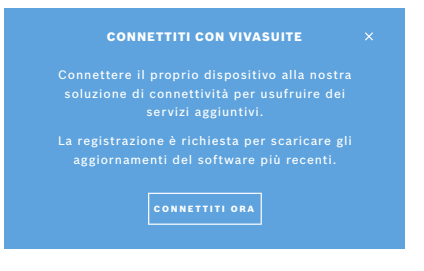

- 1. *Vivasuite*: registrare un account su www.vivasuite.com e accedere a questo.
- 2. *Vivatmo pro*: Nella schermata Amministrazione, selezionare **Rete e interfacce**. Nella schermata **Rete e interfacce**, selezionare **Configurazione** *Vivasuite*.
- 3. *Vivatmo pro*: cliccare sull'introduzione e configurare la connessione di rete (per i dettagli consultare il capitolo "5.2 Configurazione di rete") in modo che i dispositivi visualizzino una schermata con il codice di accoppiamento.

#### ACCOPPIA DISPOSITIVO

Visitare il sito web www.vivasuite.com da un computer desktop, tablet o smartphone.

Creare un account per accoppiare il proprio dispositivo con il seguente codice di accoppiamento:

7944

#### 4. *Vivasuite*: cliccare su **Aggiungi dispositivo**.

- 5. *Vivasuite*: inserire il codice di accoppiamento visualizzato su *Vivatmo pro*.
- 6. *Vivatmo pro*: viene visualizzata la schermata di conferma.

Per disconnettere *Vivatmo pro* da *Vivasuite* eseguire le seguenti operazioni:

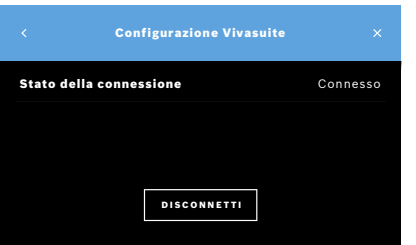

- 1. *Vivatmo pro*: nella schermata **Rete e interfacce**, selezionare **Configurazione**  *Vivasuite*.
- 2. *Vivatmo pro*: selezionare **Disconnetti**. Prima che il dispositivo venga disconnesso, viene richiesta la conferma.

# **6 Amministrazione utenti**

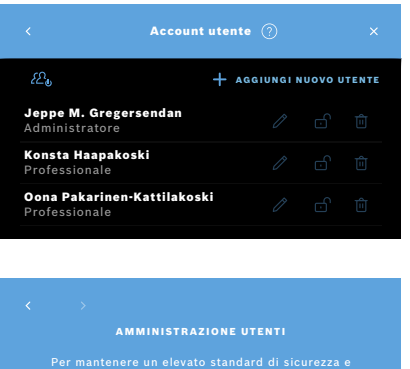

l'amministrazione utente sul stazione base. Nota: è possibile aggiungere utenti anche in seguito. NON ORA **ATTIVA** 

migliorare il comfort è possibile attivare configurazione, si apre la schermata **Account utente** per **ATTIVARE** account utenti singoli.

utente.

INFORMAZIONI

Disattivando Amministrazione utenti, le impostazioni utente vengono mantenute per un successivo uso. Vedere anche "3.2.1 Concetto utenti" nelle istruzioni generali per l'uso.

1. Nella schermata **Amministrazione**, selezionare **Amministrazione utenti**.

Quando **Amministrazione UTENTI** non è abilitata nella procedura di

Con il pulsante può essere disabilitato il controllo accesso  $\Omega_{\rm b}$  dagli account

INFORMAZIONI Al sistema occorre almeno 1 login amministratore. Se si è dimenticato il codice PIN amministratore, *Vivatmo pro* deve essere reimpostato da un operatore dell'assistenza.

# **6.1 Aggiungi nuovo utente**

Per aggiungere un nuovo utente attenersi alla procedura guidata:

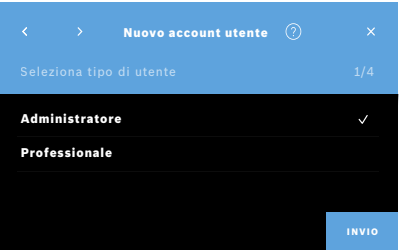

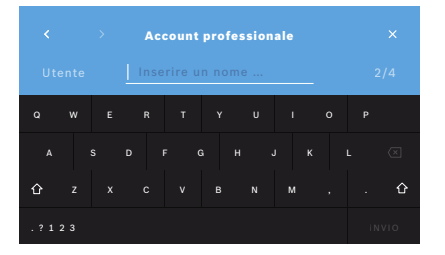

- 1. Nella schermata **Account utente**, selezionare il pulsante **+ AGGIUNGI NUOVO UTENTE**.
- 2. Selezionare il **tipo di utente** desiderato, consultare "3.2.1 Concetto utenti" nelle istruzioni generali per l'uso:
	- Amministratore
	- Professionale
- 3. Inserire il **nome** dell'utente.

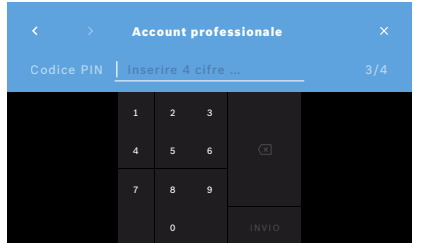

- 4. Inserire il **codice PIN**corrispondente:
	- un codice PIN a 4 cifre per un utente professionale.
	- un codice PIN a 8 cifre per un account amministratore.
- 5. Ripetere il codice PIN.
- 6. Confermare con il pulsante **INVIO**. L'utente è stato aggiunto correttamente.

# **6.2 Modifica e ripristino account utente**

- 1. Nella schermata **Account utente**, selezionare l'utente che si desidera modificare.
- 2. Selezionare il pulsante **Pennino**.
- 3. Inserire le modifiche relative a nome utente e codice PIN.
- 4. Confermare con il pulsante **INVIO**.

# **6.3 Attivazione/disattivazione account utente**

1. Nella schermata **Account utente**, selezionare l'utente che si desidera attivare/disattivare.

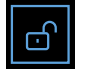

2. Selezionare il pulsante **Attiva/disattiva utente**. Quando il lucchetto è aperto, l'accesso utente è attivato.

### **6.4 Eliminazione account utente**

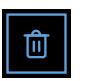

- 1. Nella schermata **Account utente**, selezionare l'utente che si desidera eliminare.
- 2. Selezionare il pulsante **Elimina**. L'account è stato eliminato.

# **7 Backup dei dati**

Il backup dei dati salva tutti i dati di misurazione e dei pazienti in forma crittografata in una posizione di archiviazione definita, cfr. "5.4 Configurazione file di esportazione e backup". A causa del meccanismo di crittografia, i dati di backup possono essere importati solo sulla stessa stazione base. L'importazione dei dati di backup sovrascrive i dati archiviati sulla stazione base.

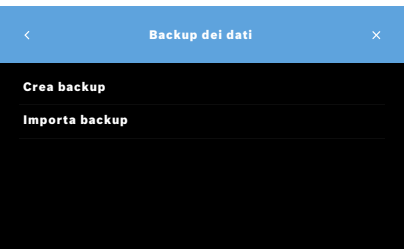

- 1. Nella schermata **Amministrazione**, selezionare **Backup dei dati**.
- 2. Selezionare una delle opzioni seguenti:
	- **Crea backup**
	- **Importa backup**

Le procedure di backup possono durare fino a 5 minuti.

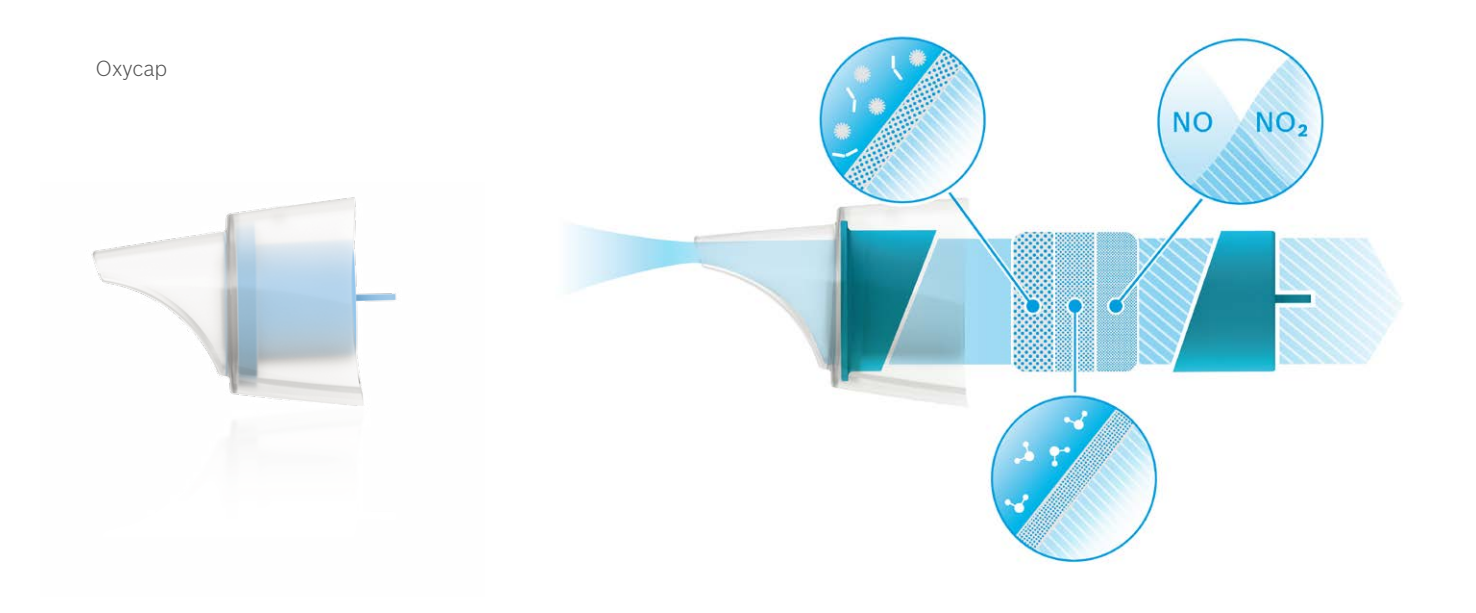

# **BOSCH**

Bosch Healthcare Solutions GmbH Stuttgarter Straße 130 71332 Waiblingen Germany

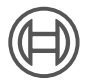

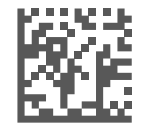

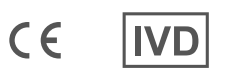

F09G100559\_01\_it Manuale di amministrazione Ultima modifica: 2021-06-11

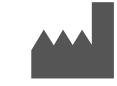

Bosch Healthcare Solutions GmbH Stuttgarter Straße 130 71332 Waiblingen, Germany